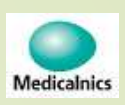

# 筋トーヌス筋電計 (操作編) データベースのバックアップと復元

第1.00版

1

株式会社 メディカルニクス

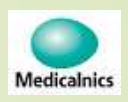

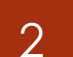

#### 初期設定画面への移行

- メインメニュー画面の「初期設定ボタン」を長押しで「初期設定画面」に移行します<br>-
- 最初に、データベースのバージョンを確認してください。(代替機はVer.5.00です)<br>-保守対象機がVer.5.00以外の時、代替機へ移行はできません。弊社に連絡をお願いします  $\blacksquare$  初期設定画⾯の、拠点名、Language、痙縮評価、計測方法表示、筋電計側なしの各チョックボックスの状態を控えてください。※データベースの復元では復元されません。

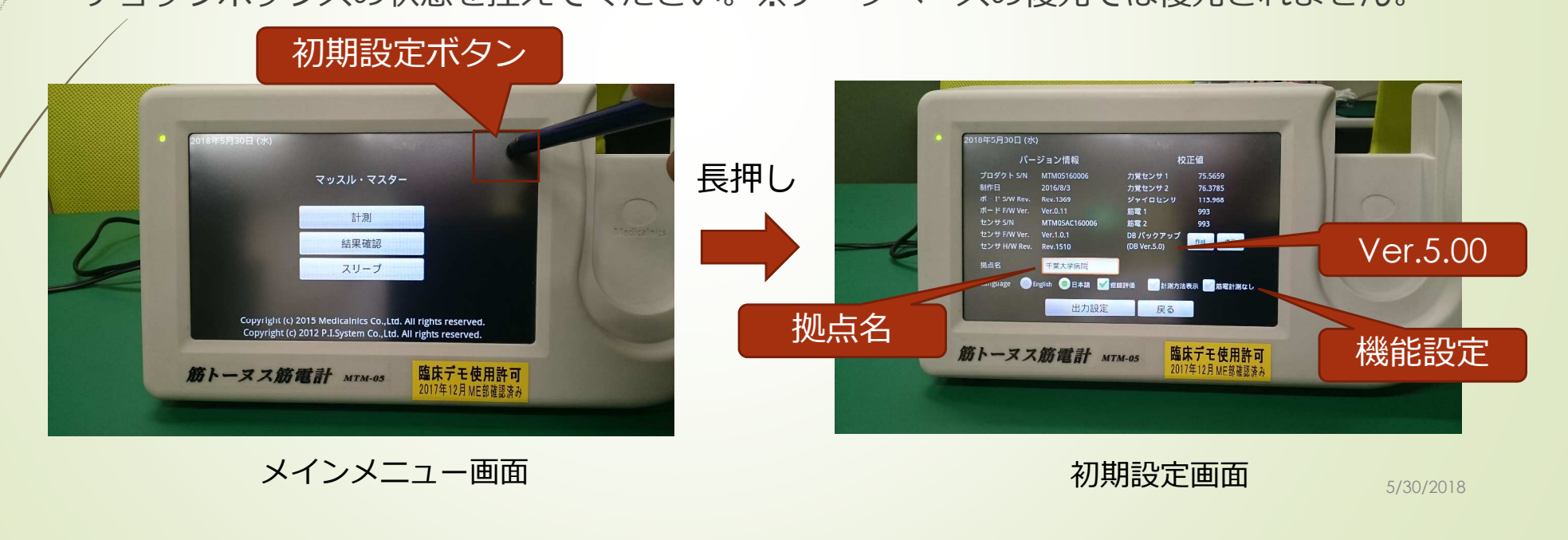

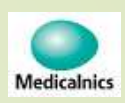

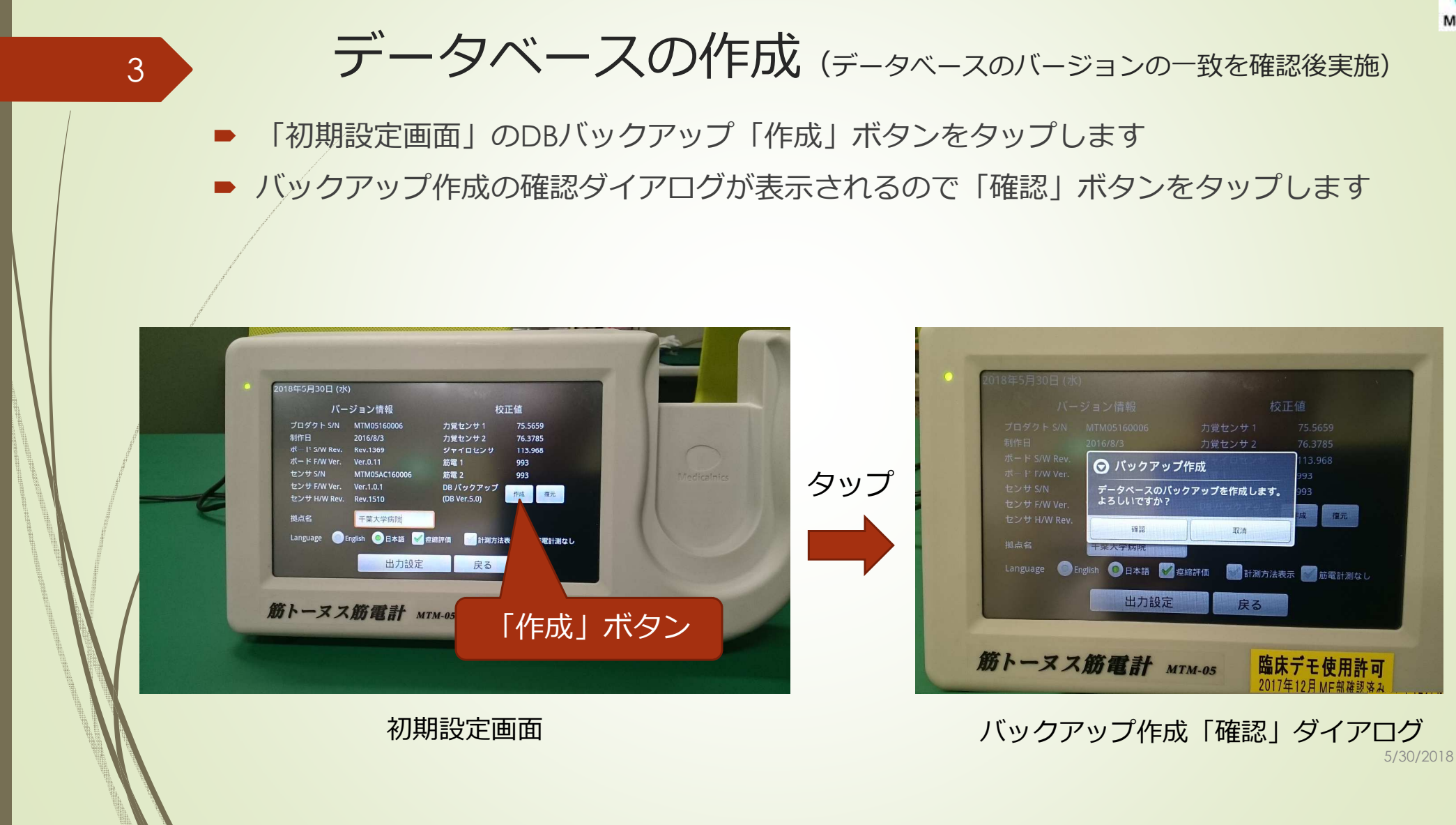

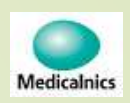

#### USBメモリーの接続

- 「確認」ボタンをタップすると、USBメモリを接続のダイアログが表示されます<br>→  $\blacksquare$
- この状態で、USBメモリを挿入するとバックアップが開始されます<br>-
- ∕バックアップ作成中のダイアログが表示されます<br>

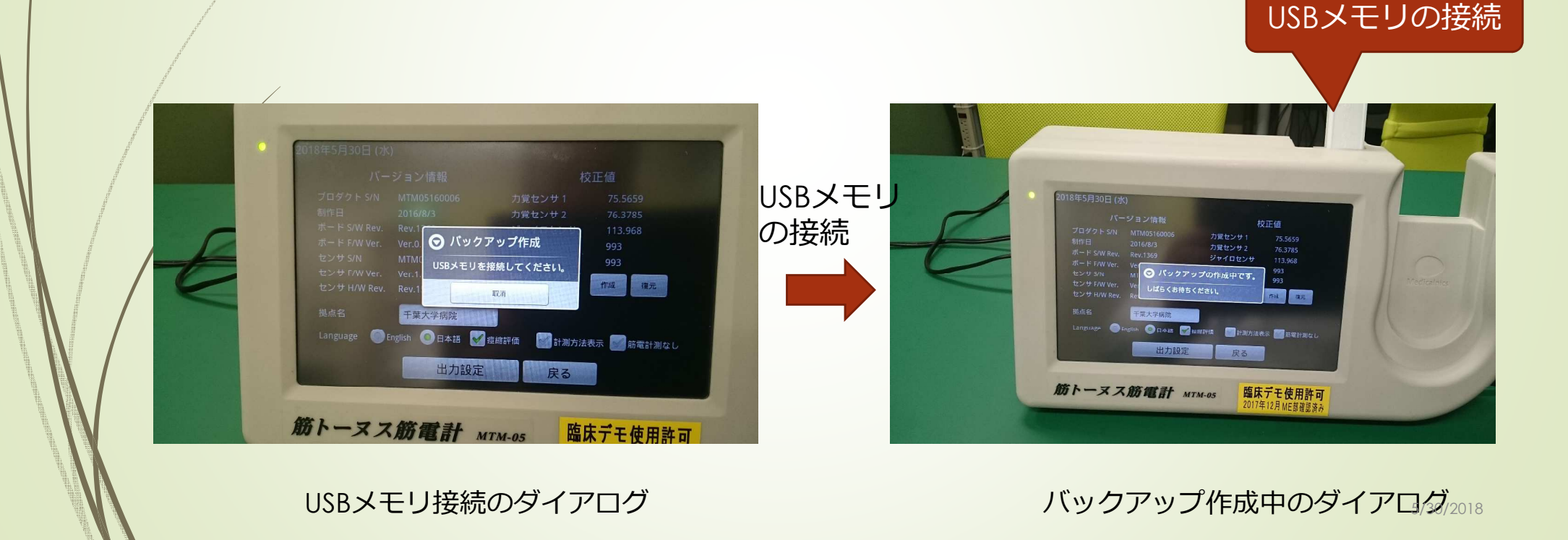

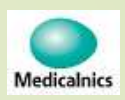

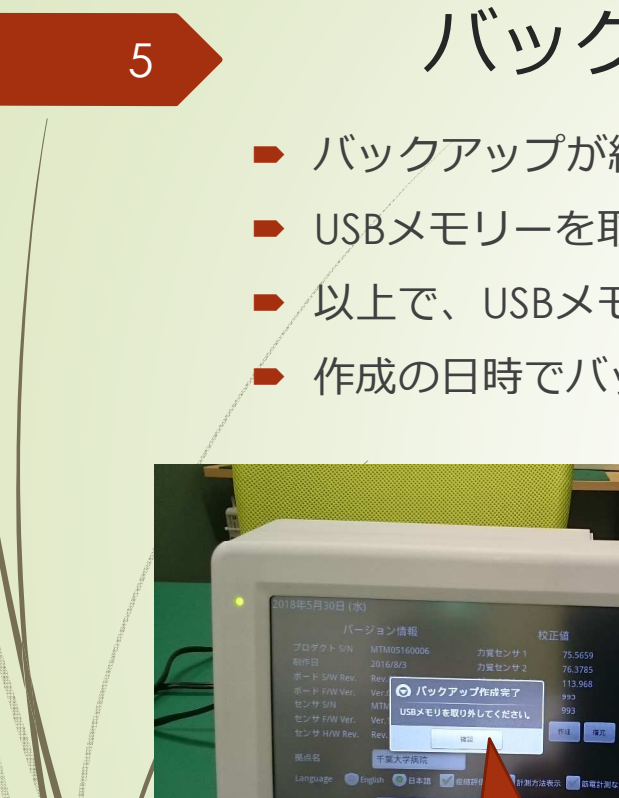

筋トーヌス筋電計 MTM

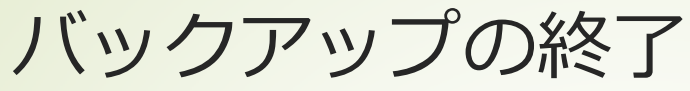

- バックアップが終了するとバックアップ作成完了のダイアログが表示されます
- USBメモリーを取り外し、「確認」ボタンをタップすると初期設定画面に戻ります<br>-
- 少人上で、USBメモリにバックアップが作成されました。<br>→
	- 作成の日時でバックアップファイルを識別します

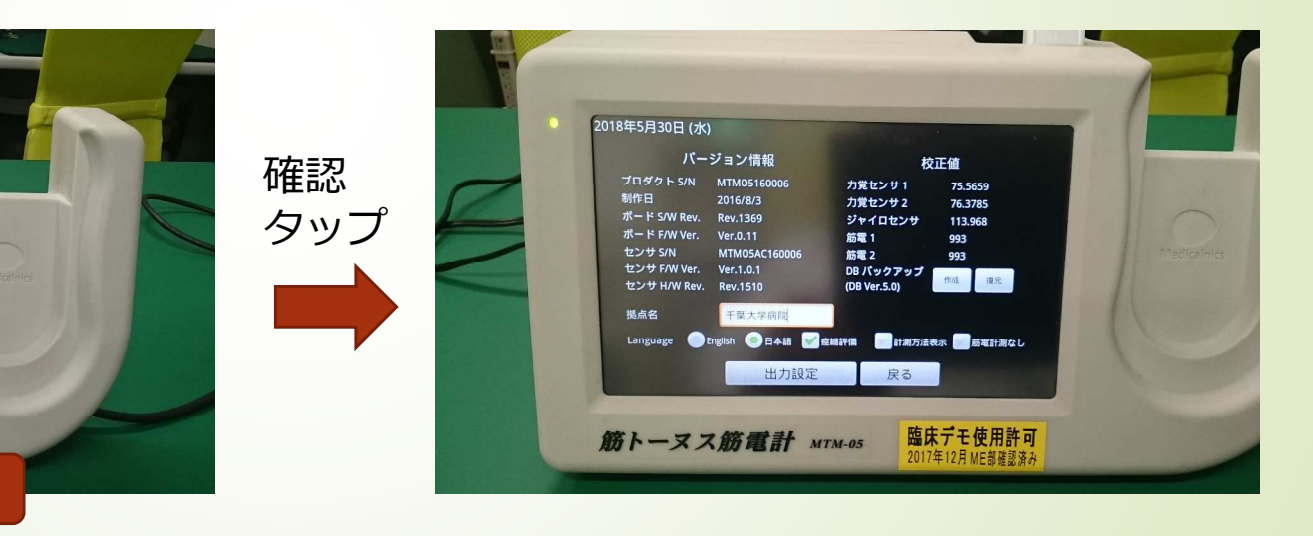

初期設定画面

USB取り外し「確認」ダイアログ

「確認」ボタン

デモ使用許可

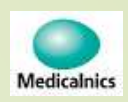

5/30/2018

6

#### データベースの復元

■ 「初期設定画面」のDBバックアップ「復元」ボタンをタップします<br>→  $\blacksquare$ 

■ デ<del>/</del>タベースを復元する、USBメモリ接続のダイアログが表示されます

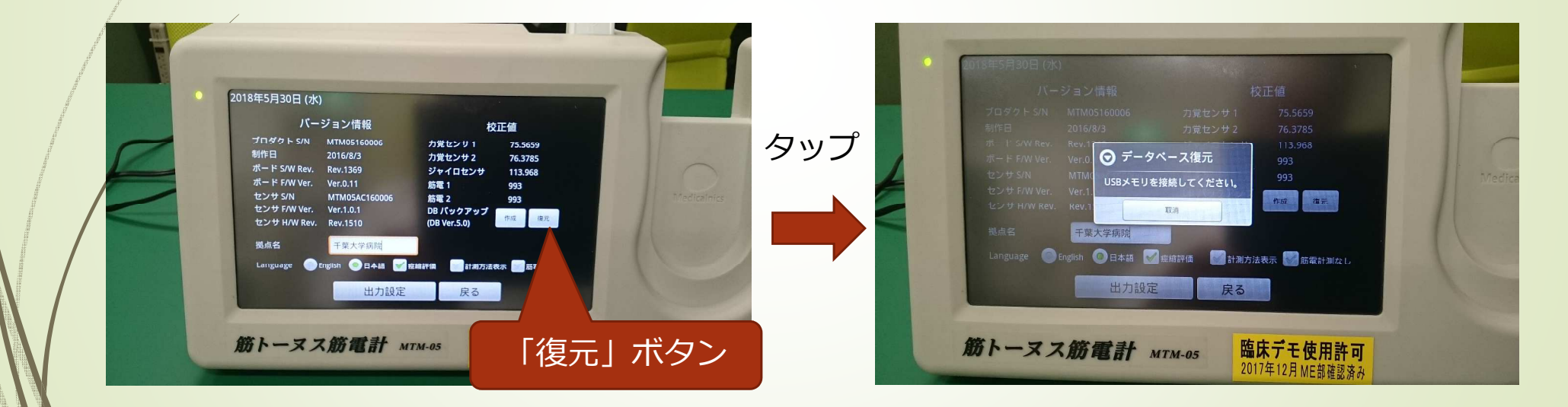

初期設定画面 データべース復元USB接続のダイアログ

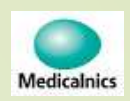

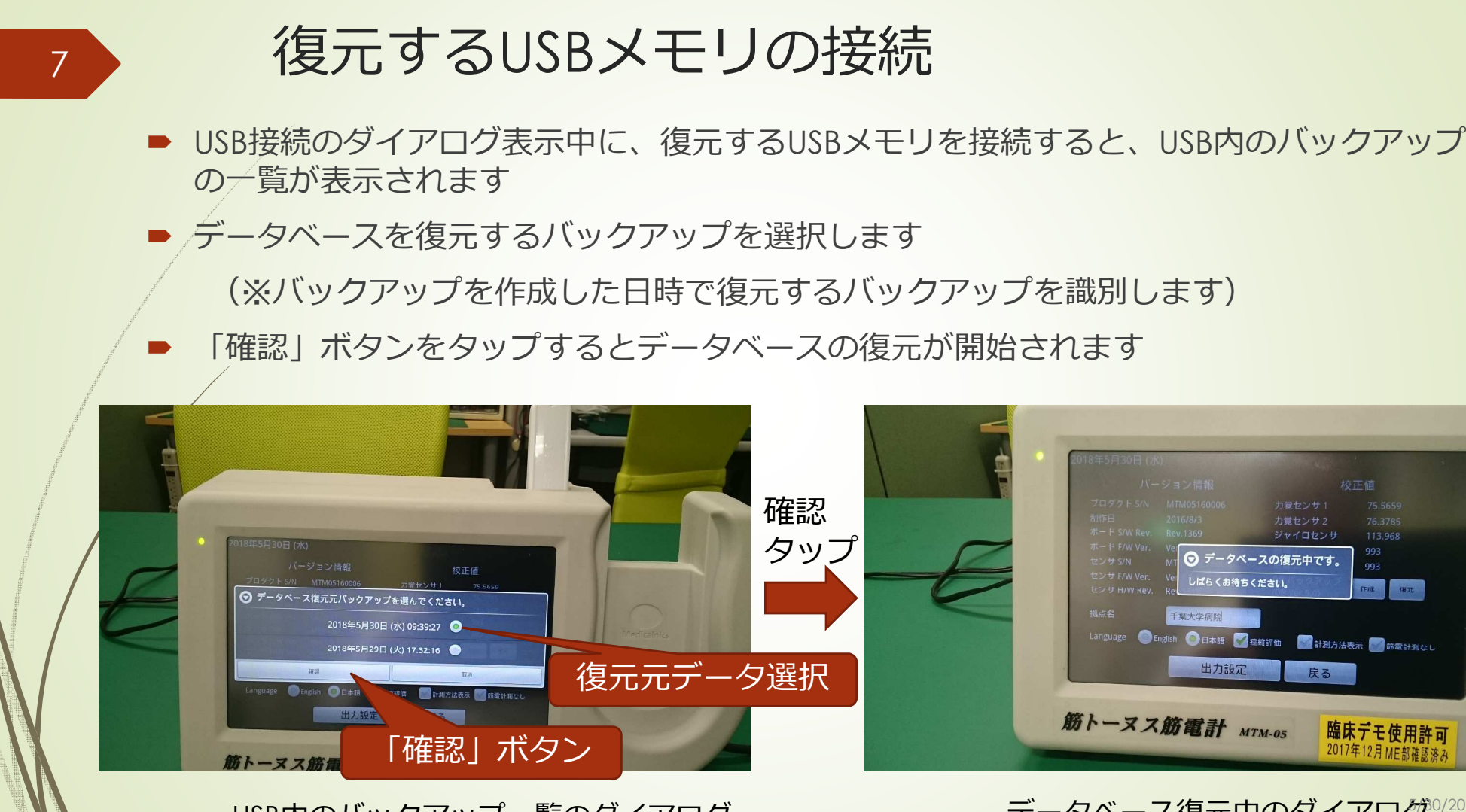

USB内のバックアップ一覧のダイアログ

グ プータベース復元中のダイアログ<sup>0/2018</sup><br>-

校正值

993

臨床デモ使用許可 2017年12月 ME部確認済

戻る

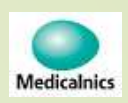

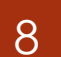

### データべース復元の完了

■ データベースの復元が完了すると、データベース復元完了のダイアログが表示されます D 『確認」ボタンをタップすると初期設定画面に移行します

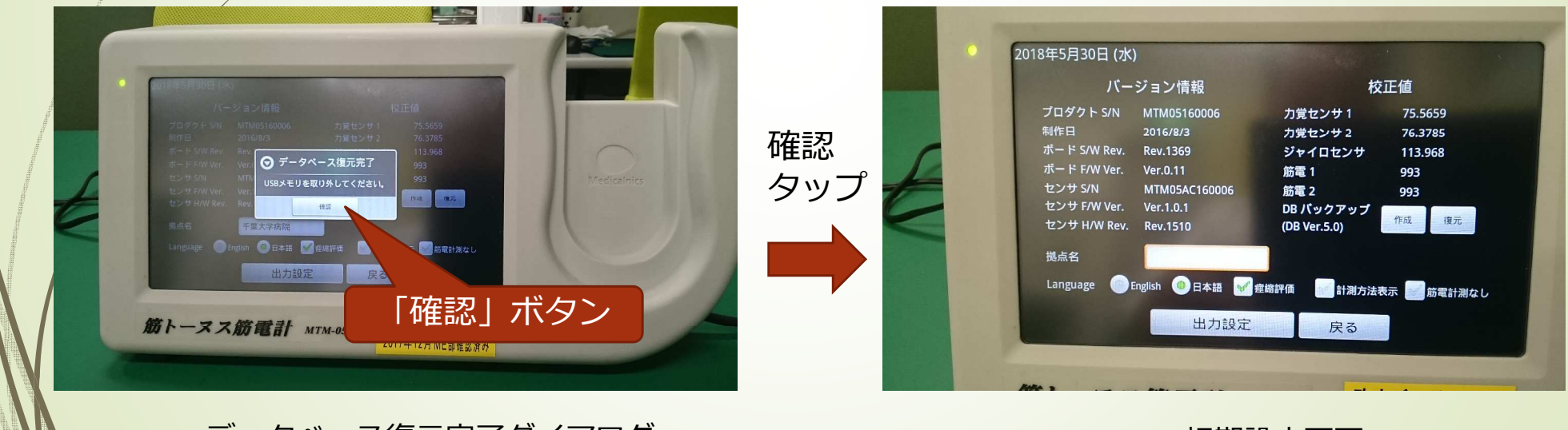

データべース復元完了ダイアログ

初期設定画面

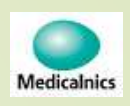

## 拠点名、機能設定の復元

- データべース作成時に控えた以下のデータを入⼒します
	- ・拠点名

9

- ・言語設定
- ・痙縮評価
- ・計測方法表示
- ・筋電計測なし

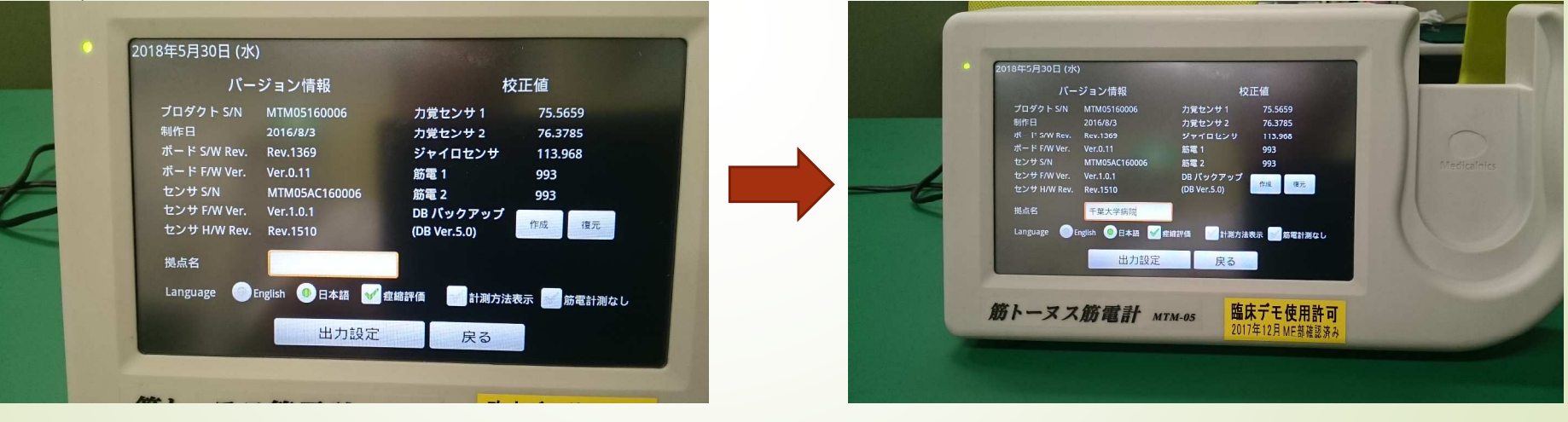

拠点名が空白となっている

5/30/2018

拠点名等の復元完了

#### 以上で、計測装置内のデータの移⾏が完了します。

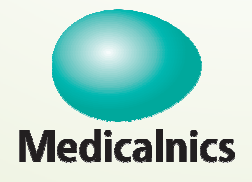

10

#### 株式会社 メディカルニクス

〒532-0004 大阪市淀川区西宮原1-8-29 テラサキ第2ビル Tel: 06-4866-5810 FAX: 06-4866-5812 http://www.medicalnics.co.jp